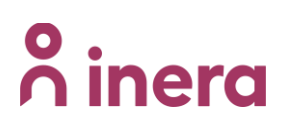

# **Beställa radering av personuppgift - 1177 symtombedömning och hänvisning**

Nationell rutin för beställning av radering av personuppgift.

#### **Rutinen innehåller följande information:**

- Allmän information
- Så hanteras ärendet
- Beställningsformulär
- Information som ska bifogas ärendet

#### **Allmän information**

**Regionen är personuppgiftsansvarig, PUA** för den behandling av personuppgifter som sker inom ramen för 1177 symtombedömning och hänvisning (1177 direkt). Inera behandlar personuppgifter på uppdrag av regionen. Inera är därmed personuppgiftsbiträde, PUB till regionen.

**Regionen ansvarar** utifrån sin roll som **PUA** för **hantering av radering av personuppgifter** på begäran av invånare.

Begäran om radering av personuppgifter behöver gå via Inera som PUB, som i sin tur tar ärendet vidare till P24 (leverantör) som då agerar som underbiträde för Inera.

#### **Exempel på ärenden som är kopplade till radering av personuppgifter är:**

- Radering av journaluppgifter (IVO-beslut) på begäran av invånare (via vårdgivare)
- Radering av övriga uppgifter (exempelvis att ett barn felaktigt lagts till en användare) på begäran av invånare (via vårdgivare)

#### **HSA**

Katalogtjänst HSA är en elektronisk katalog som innehåller kvalitetsgranskade uppgifter om organisationer och medarbetare inom vård och omsorg i Sverige.

#### **Så hanteras ärendet**

Beställningen tas emot av Inera support (vårdgivarsupport) och förvaltningen för 1177 symtombedömning och hänvisning, som kontrollerar beställarens behörighet. För beställningar kopplade till personuppgifter **krävs att beställaren är verksamhetschef**. Förvaltningen kontrollerar detta genom sökning i HSA.

# <u>ီ</u><br>ဂ inera

**DIARIENR ANGE DIARIENR | VERSION 1.0 | DATUM 2023-04-28**

Därefter skickas beställningen till leverantören. När leverantören åtgärdat ändringen återkopplar de till Inera support att beställningen är genomförd. Inera support informerar ärendeläggaren (beställaren) och stänger ärendet.

I de fall en invånare inte gått vidare till chatt med vårdpersonal, kan det innebära att det inte går att knyta kontakten till en specifik vårdenhet. Juridiskt krävs det även i dessa fall att beställningen ska hanteras av en verksamhetschef på enhet ansluten till 1177 symtombedömning och hänvisning (1177 direkt) i regionen.

## **Beställningsformulär**

Länken till formuläret finns på inera.se/Kontakta oss/Felanmälan och användarstöd/Formuläret för förbättringsförslag.

#### **Observera att inga personuppgifter får anges/bifogas i formuläret!**

#### Välj "Beställning"

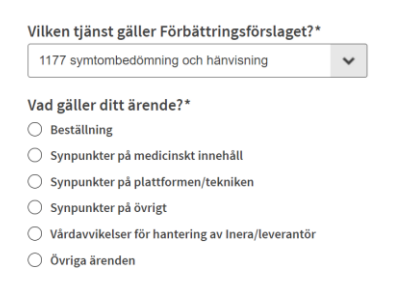

Länk till formulär: [Förbättringsförslag -](https://etjanster.inera.se/ForbattringSupporten) Inera

### **Information som ska bifogas ärendet**

Formuläret ska utöver obligatoriska fält även innehålla följande:

#### **I de fall det gäller radering av journaluppgifter som kräver IVO-beslut**

- Ange IVO:s diarienummer för journaluppgift som ska förstöras.
- Länk till patientbesök eller patientprofil (hämtas från URL) i Clinic
- För utdrag av ärenden som inte gått vidare till chatt med vårdpersonal, bifogas Länk till patientprofil som innehåller patientID. **OBS! patientID är inte det samma som personnummer**.

Detta tas fram enligt nedan:

- Sök på telefonnummer eller personnummer i Clinic.
	- 1. OBS! Man måste ta med landskoden (ex. +46)
- Klicka på patientprofil.
- Kopiera länk till patientprofil som innehåller patientID (URL).
- Klistra in länk (URL) i formuläret. Se bild längst ner.
- Ineras förvaltning kontaktar ärendeläggare för att begära in en kopia på underlag från IVO.

# <u>ီ</u> inera

• Kopia på IVO-beslut ska skickas i rekommenderat brev till: Inera

Förvaltningen för 1177 symtombedömning och hänvisning 118 82 Stockholm

- Ineras förvaltning ger leverantör i uppdrag att utföra åtgärden.
- Leverantör återkopplar i ärendet när ärendet är slutfört.
- Ineras förvaltning förstör kopian från IVO

### **För radering av övriga uppgifter (exempelvis att ett barn felaktigt lagts till en användare)**

• För utdrag av ärenden som inte gått vidare till chatt med vårdpersonal, bifogas länk till patientprofil som innehåller patientID. **OBS! patientID är inte det samma som personnummer**.

Detta tas fram enligt nedan:

- Sök på telefonnummer eller personnummer i Clinic.
- 1. OBS! Man måste ta med landskoden (ex. +46)
- Klicka på patientprofil.
- Kopiera länk till patientprofil som innehåller patientID (URL).
- Klistra in länk (URL) i formuläret. Se bild nedan.

# Ta fram URL till patientprofil

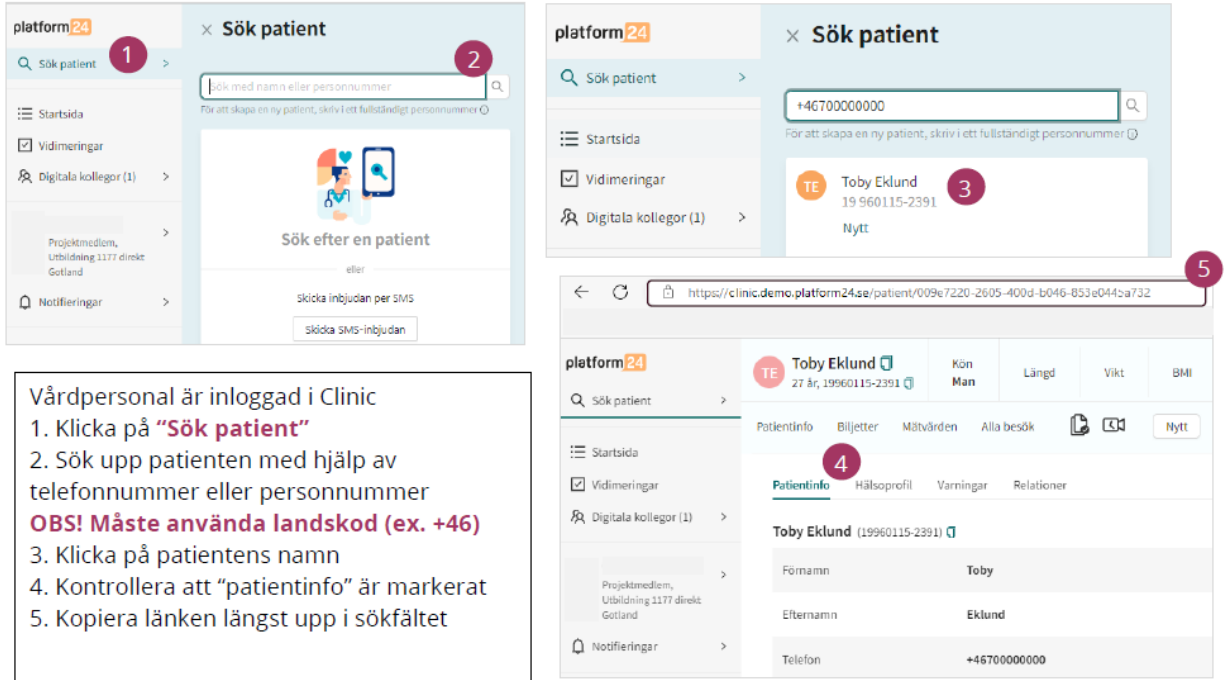